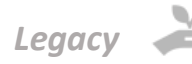

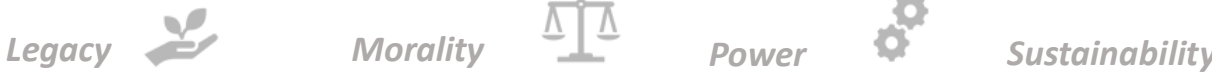

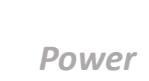

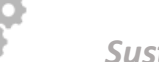

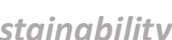

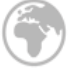

## **Lady Margaret Primary School**

Lady Margaret Road, Southall, Middlesex, UB1 2NH **Tel:** 020 8566 6486 **Fax:** 020 8566 6713 **Email:** office@ladymargaret.ealing.sch.uk **Web:** www.ladymargaret.ealing.sch.uk **Head teacher:** Mrs H Rai MA NPQH NPQEL **Chair of Governors:** Mr S Prebble **Deputy Head teacher:** Miss L Simpson **Deputy Head teacher:** Miss P Bal **School Business Manager:** Mrs A Hancock

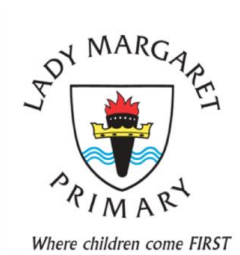

Great Learning experiences and Motivation leads to Progress and Success

Thursday 21st October

Dear parents and carers,

It has come to our attention that many of our pupils are watching the Netflix show, Squid Game. **This show is rated 15, meaning no one under the age of 15 should be watching it.** 15 rated films, videos, shows and downloads can contain strong material including: strong swearing, strong horror and strong violence. Squid Game, contains all of these and is therefore not suitable for any of our pupils.

Here is information on how parents can set controls and limits on Netflix.

## **How to set parental controls on Netflix**

## **Create a profile with a specific maturity rating**

The answer for Can I restrict what my child watches on Netflix? Yes. You can. To manage the types of movies and TV shows that people on your Netflix account can watch, you can create a personal profile with a custom age rating such as here Netflix Kids. Netflix Kids has several features such as:

- Simplified interface.
- Remove direct access to account settings.
- Play only carefully selected TV shows and movies for children.

Implementation steps:

- 1. You access your Manage Profile.
- 2. Click Add Profile.
- 3. Name the profile. To use Netflix Kids, select Kids. The profile will have a kids icon in yellow
- 4. Select Continue. The new profile will show up on the list of profiles on your account.
- 5. Refresh the page to update the settings by switching to another profile and switching back or signing out of your device and back in.

Choose your profile's maturity ratings

When you set an age rating for a profile, that profile will only see TV shows and movies that match that rating. You can also [block specific TV shows and movies from individual profiles.](https://help.netflix.com/en/node/264) Steps to set a maturity rating for a profile:

- 1. From a web browser, go to your Account page.
- 2. Open the Profile & Parental Control settings for the profile you want to manage.
- 3. Change the Viewing Restrictions setting.
- 4. Enter your Netflix password.
- 5. Set the adult ratings for the TV shows and movies you want to allow in that profile.
- 6. Select Save. TV shows and movies above the selected age range will be removed from the profile.
- 7. Refresh the page to update the settings by switching to another profile and switching back, or signing out of your device and back in.

Kind Regards,

Oinipson

Miss Simpson Deputy Head teacher